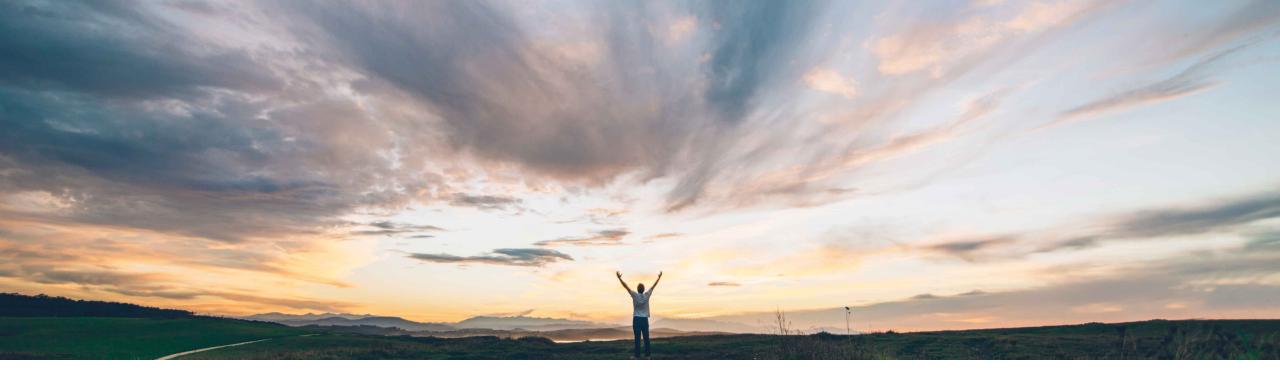

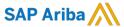

# **Feature at a Glance**Mass application of conditions in an assembled contract document

Hari Babu Krishnan, Keertan Rai, SAP Ariba Target GA: May 2019

CONFIDENTIAL

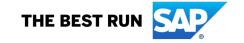

#### **Feature at a Glance**

#### Introducing: Mass application of conditions in an assembled contract document

#### **Customer challenge**

SAP Ariba Contracts allows users to create conditions in templates and associate them to clauses. These are then used in contract workspace assembled/main agreement documents. Users however do now have a away to bulk create conditions and associate it to a set of clauses in an assembled document.

#### Meet that challenge with

#### **SAP Ariba**

This feature lets users manage the association of conditions with clauses through an MS-Excel document. As a result, instead of individually linking conditions to the respective clauses, conditions can be associated to multiple clauses in the Excel sheet and uploaded in to SAP Ariba Contracts. The feature also allows bulk upload of conditions in to SAP Ariba Contracts application through an MS-Excel file.

#### **Experience key benefits**

Provides a scalable and faster way to create conditions and associate them to clauses in the contract workspace which results in easier management of complex contracts templates.

#### Solution area

**SAP Ariba Contracts** 

#### Implementation information

This feature will be enabled for All

#### **Prerequisites and Limitations**

None

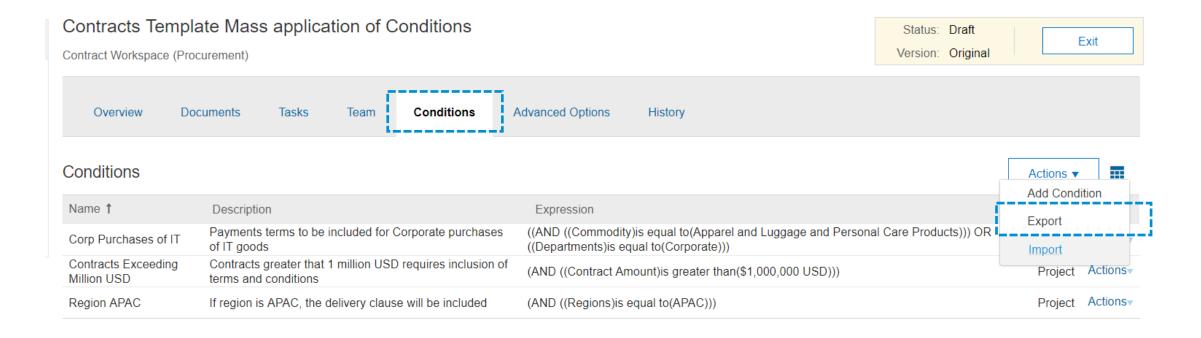

• Download the Conditions.xlsx file using the Export option in the Conditions tab of the Contracts template Project

Note: Bulk upload and download of conditions is only available in the contracts workspace project templates

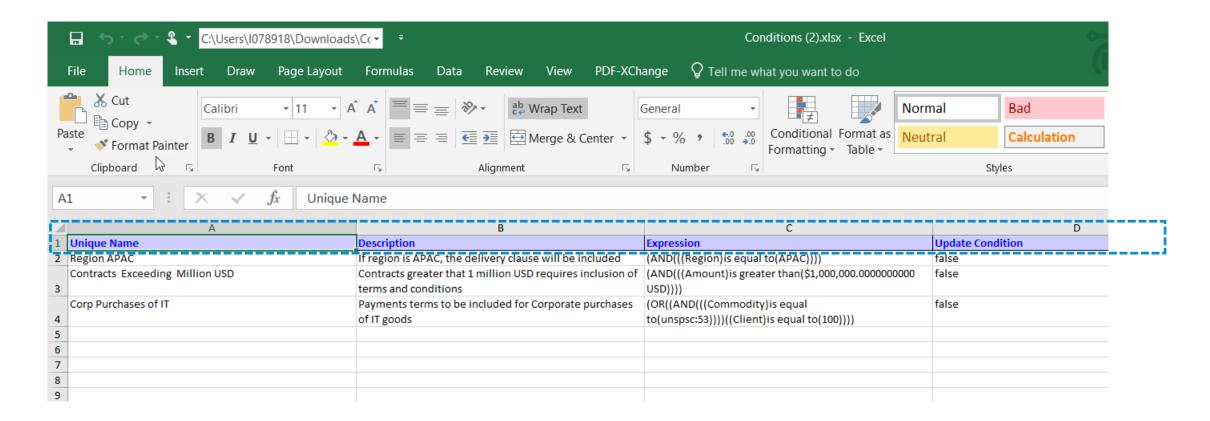

• The Conditions.xlsx file lists all the conditions names under the template along with description and the expression

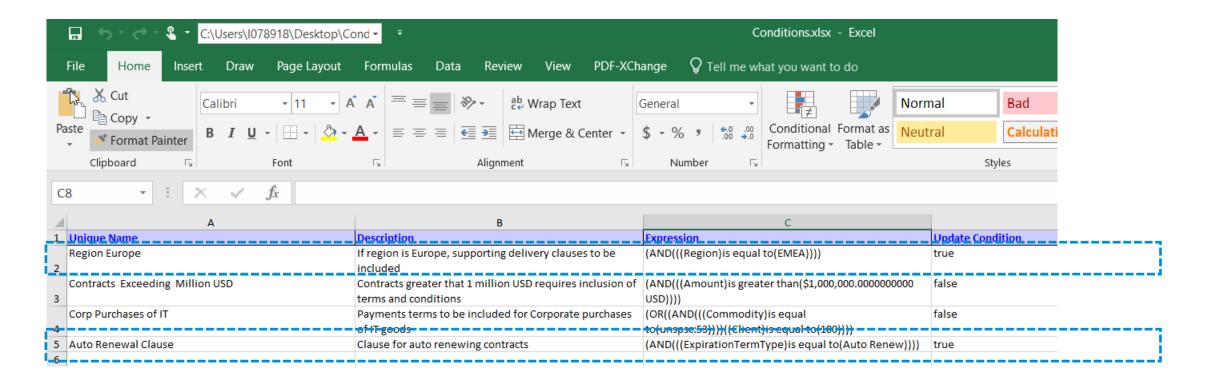

- To add a new condition to the template, include the Unique Name, Description, Expression in the Excel document
- Ensure that the Update Condition field is set to True for conditions that have been newly added
- In the example above a new condition has been added in Row 5 while the condition on Row 2 has been edited

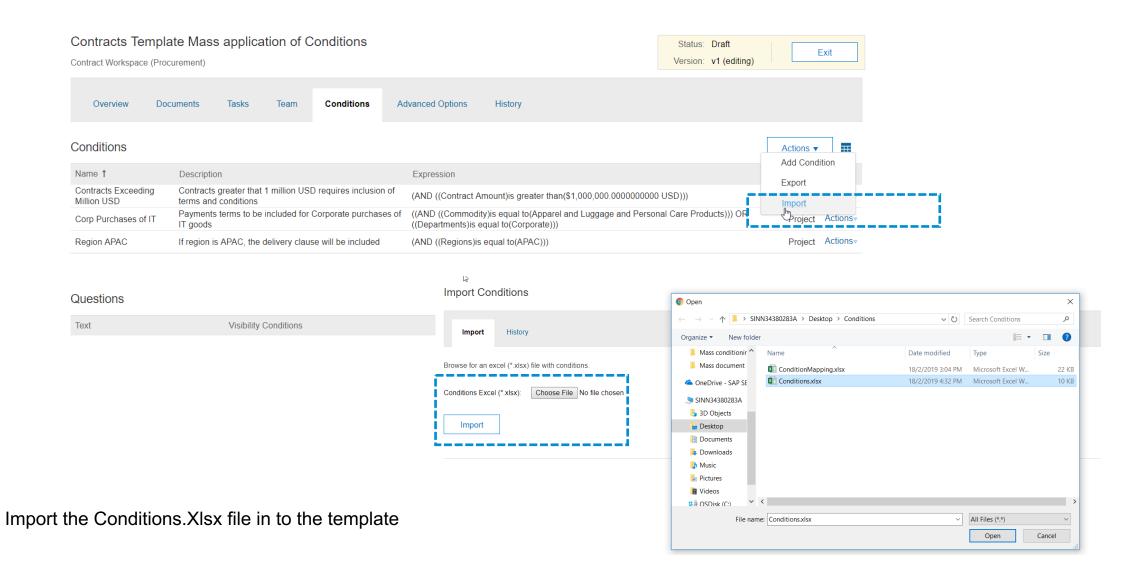

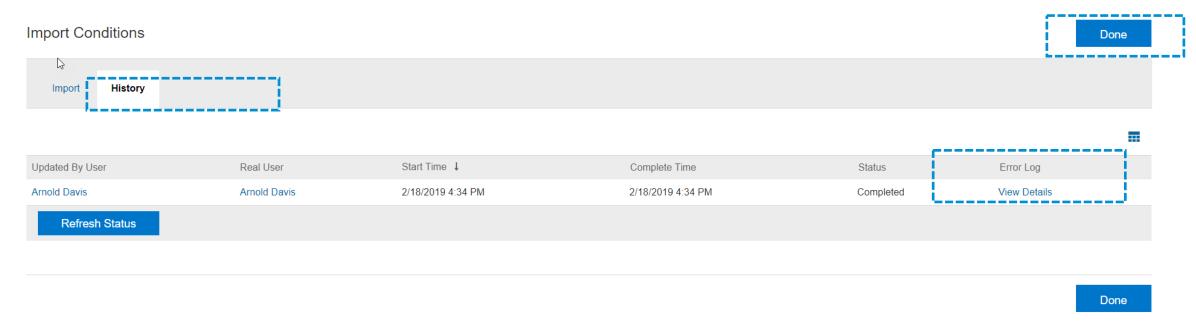

Upload status and errors can be viewed in the History Tab

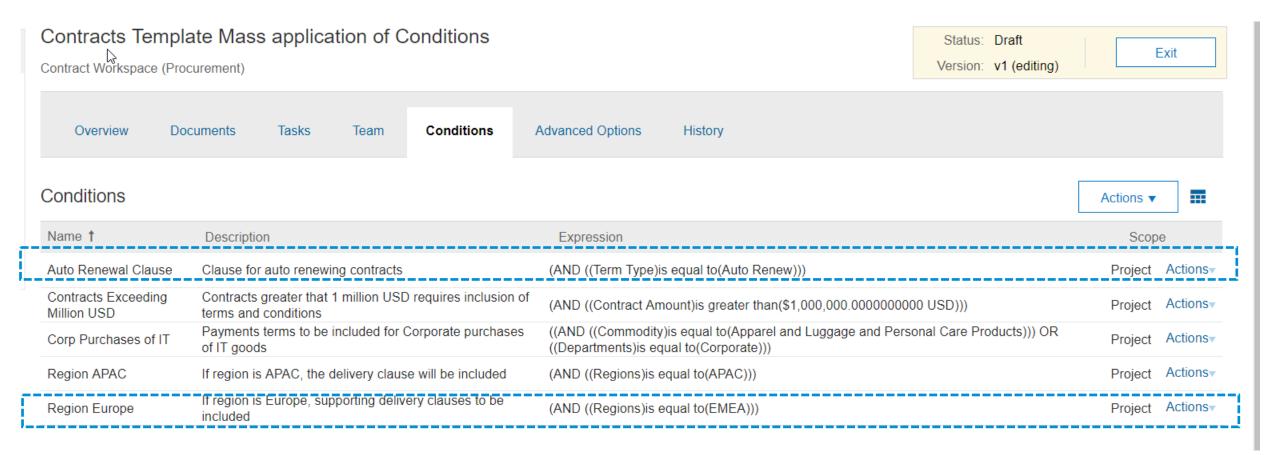

• The updated fields and conditions in the Excel file are now reflected in the conditions tab

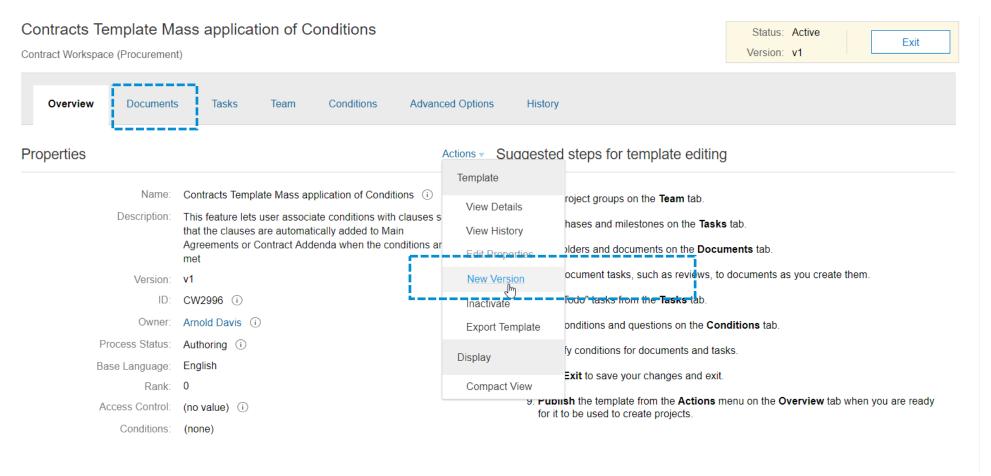

- Open the contracts template. If the template status is Published, select the option to create a New Version
- Navigate to the Documents tab of the workspace

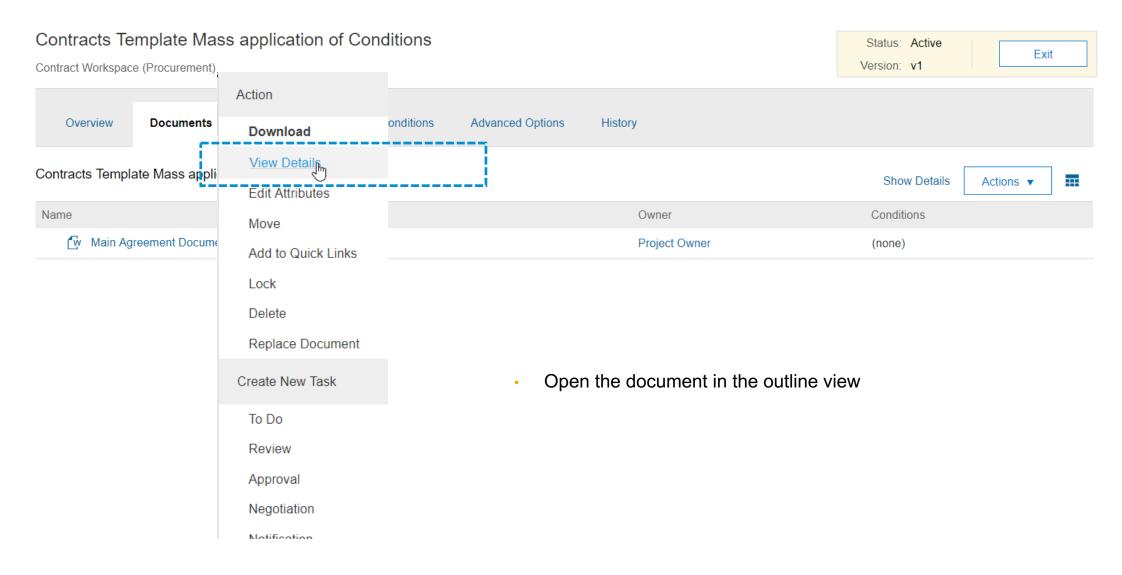

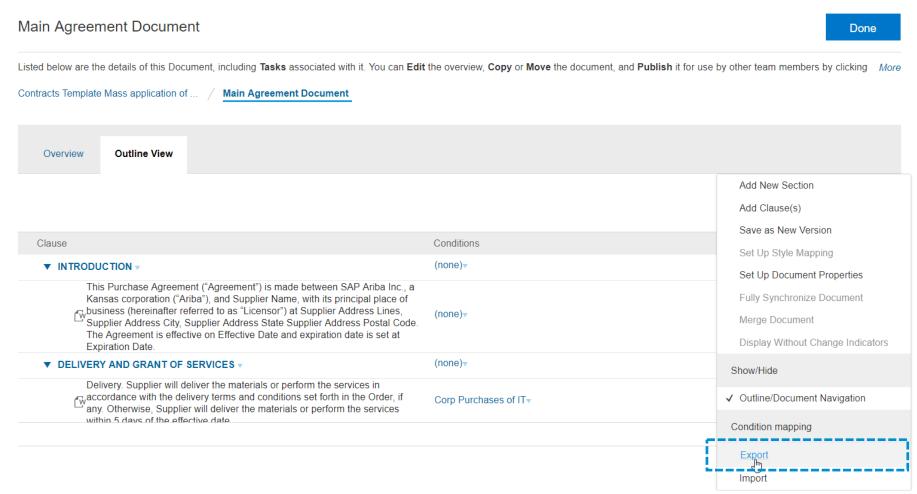

Export the Condition Mapping file to create / edit clause association with the conditions in the template

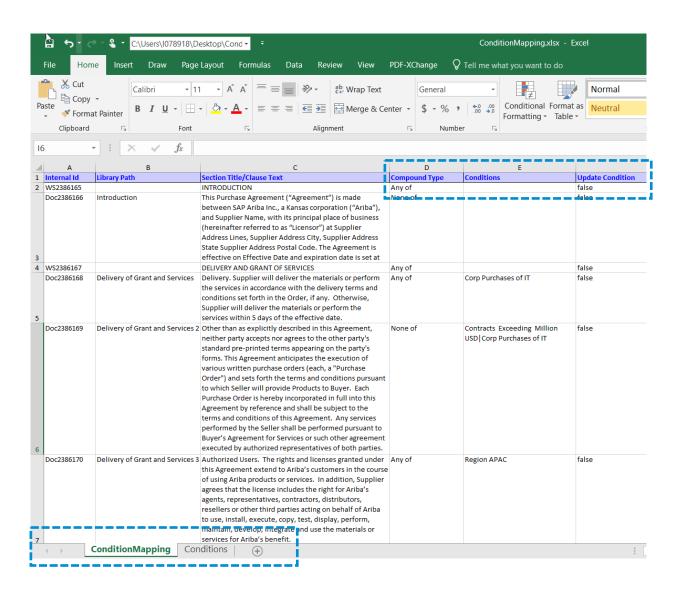

- Open the ConditionsMapping.Xlsx file to view the complete list of section and clauses in the document and the conditions associated with each section / clause
- The list of all the conditions in the template is listed in the Conditions Tab in the Excel document

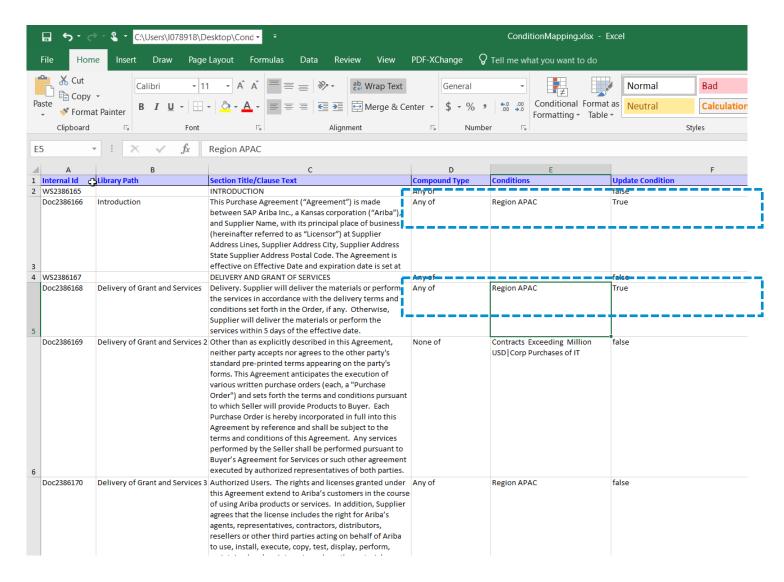

In order to associate a condition to a clause or edit an existing one

- 1. Enter the Compound Type Any of, All of, or None of, or Never matches, which apply to the conditions referenced in the Conditions column
- 2. Mention the condition name in column E. Multiple condition names can be listed in this field. Refer to row 6 in this example.
- 3. Change the Update Condition field (column F) for the respective row from false to True.

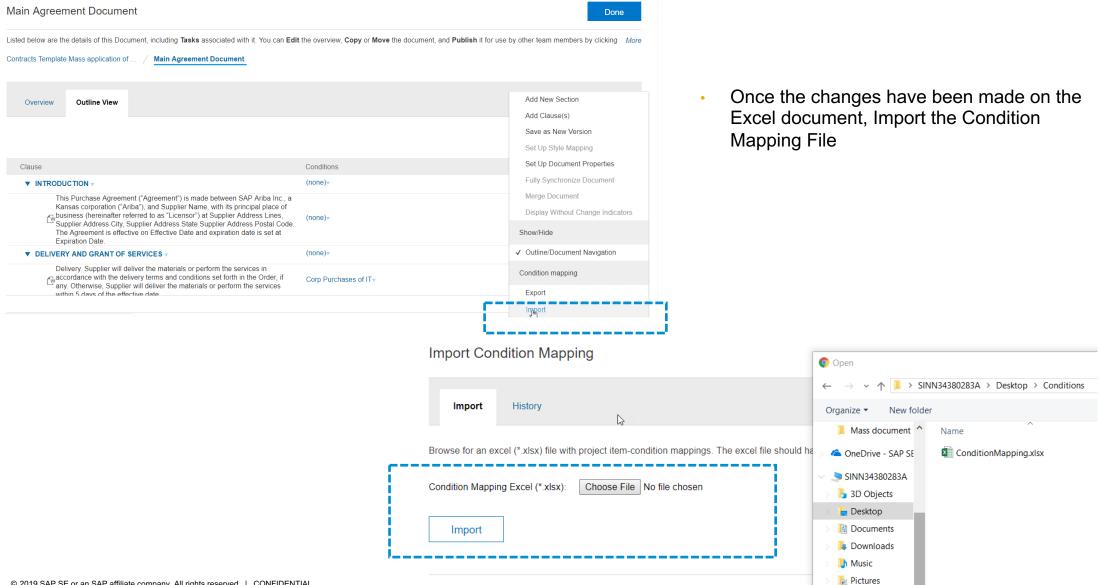

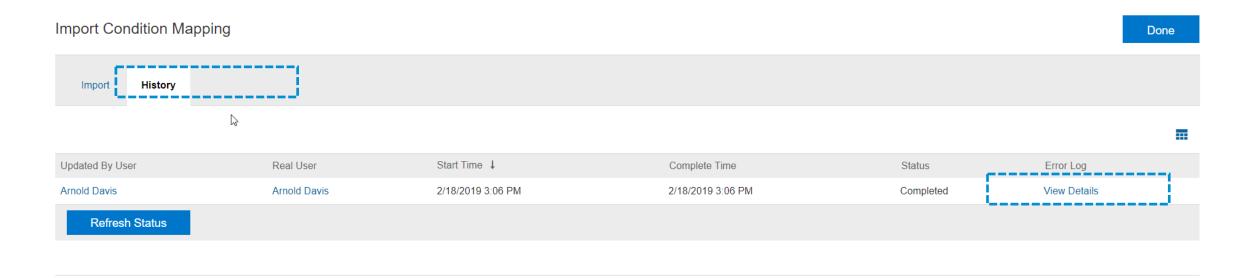

Upload status and errors can be viewed in the History Tab

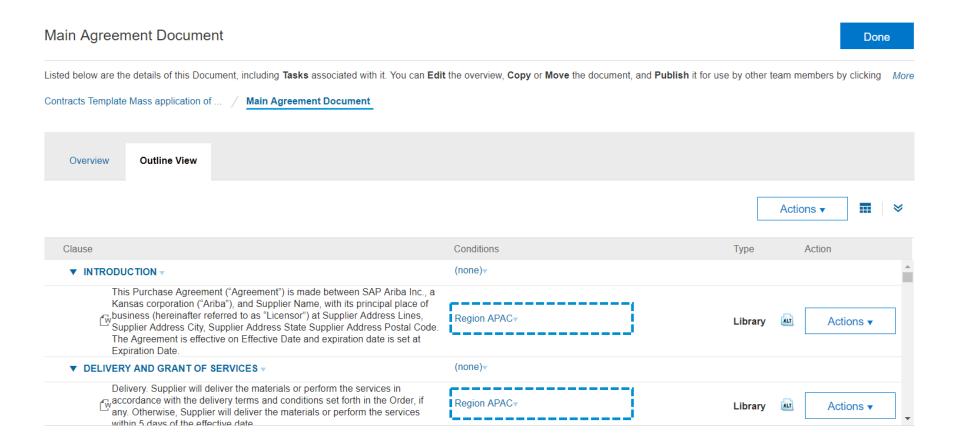

- Upon importing the document, the conditions marked as True in the Excel document are applied to the respective clauses in the document
- In the example above, the Introduction Clause has been linked to the Region APAC condition. Also, condition mapping
  for Delivery and Grant of Services clause has been changed to the Region APAC condition.

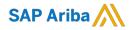

# Thank you.

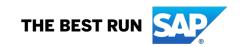